## **How To Add Reallocation on General Journal**

Here are the steps on how to add reallocation on your General Journal screen. But before this, be sure that you already have reallocation record (see [How](https://help.irelyserver.com/display/DOC/How+To+Create+New+Reallocation)  [To Create New Reallocation\)](https://help.irelyserver.com/display/DOC/How+To+Create+New+Reallocation):

- 1. Click **General Journal** from **General Ledger** menu to open **Search General Journal**.
- 2. Click **New** toolbar button to open blank General Journal screen.
- 3. Click on **Reallocation** toolbar button to open **Select Reallocation** screen.

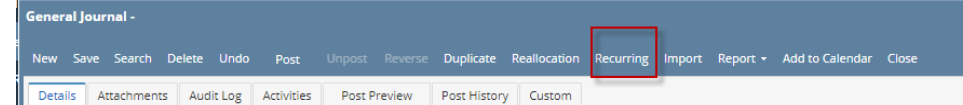

- 4. Click on the **Name** combo box button and select **Reallocation Name** from the list.
- 5. Enter **amount** and **units**.
- 6. Click **OK** button to start adding the accounts from the Reallocation record to General Journal.
- 7. Once **Select Reallocation** screen closes, accounts for the selected Reallocation record are now displayed on the grid. Entered amount and units from the Select Reallocation screen will be allocated to the accounts included in the selected Reallocation record based on the percentage set for each account.